# **Objektliste KNX-Schnittstelle V1.0 für KWL-Geräte Baureihe WS / WR**

#### **ETS Projekt importieren**

Die Konfiguration des KNX-Netzwerks erfolgt im Normalfall von einem Systemintegrator, der auch über die notwendige Inbetriebnahmesoftware (ETS) verfügt.

Als Basis zur Einbindung des KNX-Moduls in die ETS-Software steht ein ETS Projekt (Applikationsdatei WS) zur Verfügung. Dieses Projekt kann über die Import-Funktion der ETS-Software importiert werden. Nach Abschluss des Vorgangs kann das importierte Projekt als Basisprojekt verwendet werden. Alternativ besteht die Möglichkeit das KNX-Modul in ein bestehendes Projekt zu kopieren.

#### **Konfiguration der Sendeintervalle**

Innerhalb der ETS-Software lassen sich die Sendeintervalle der einzelnen Kommunikationsobjekte festlegen. Der Einstellbereich für die Sendeintervalle liegt zwischen 1 und 30 Minuten. Wird beispielsweise ein Wert 5 für das Kommunikationsobjekt Betriebsart eingestellt, sendet das Kommunikationsobjekt alle 5 Minuten unabhängig von einer Wertänderung den aktuellen Objektwert auf den KNX-Bus. Der Wert 0 deaktiviert die intervallgesteuerte Sendefunktion des Kommunikationsobjekts. Gleichzeitig wird eine Sendefunktion bei Zustandsänderung des Objektwerts aktiviert. Damit wird der Objektwert nur bei Änderung auf den KNX-Bus geschrieben. Abbildung 1 zeigt das Konfigurationsfenster für die Sendeintervalle der Kommunikationsobjekte innerhalb der ETS-Software.

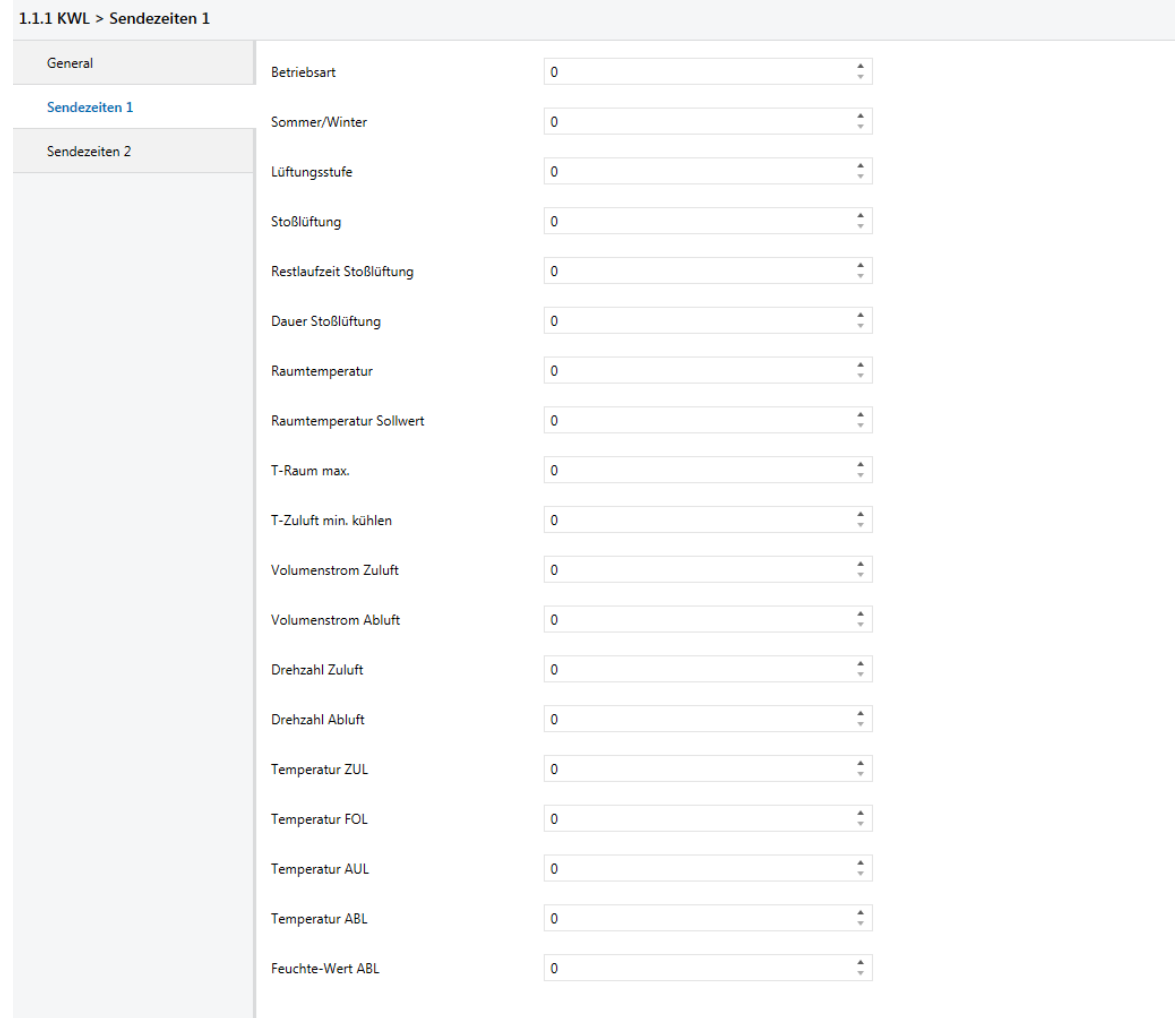

**Abbildung 1: Konfiguration der Sendeintervalle** 

#### **KNX-Modul installieren**

Die Installation des KNX-Moduls darf nur im spannungsfreien Zustand des Geräts erfolgen. Dazu muss das Gerät vor der Installation vom Netz getrennt werden. Abbildung 2 zeigt das KNX-Modul für das AEREX PHK 180.

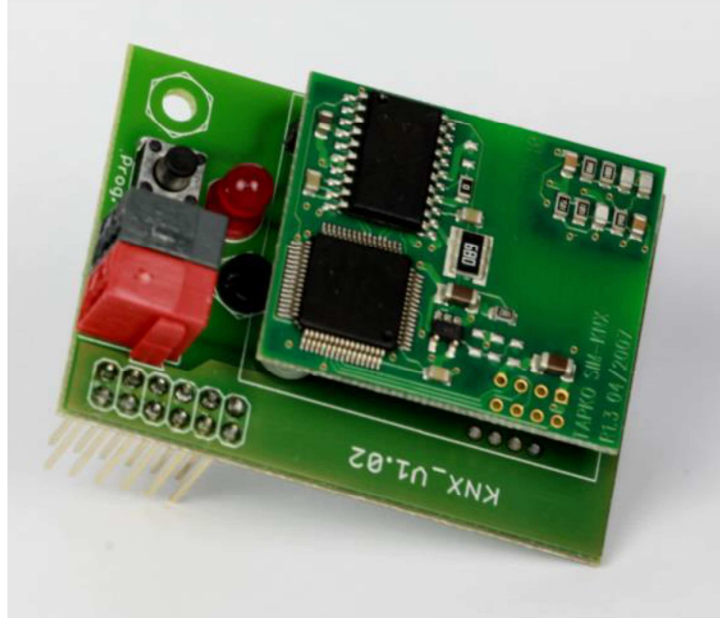

**Abbildung 2: KNX-Modul** 

## **Schritt 1**

Gerät spannungsfrei schalten. Geräteabdeckung entfernen.

## **Schritt 2**

Steuerungskonsole mit Steuerung herausziehen, um Zugriff auf den Steckplatz für die Optionsmodule zu erhalten.

## **Schritt 3**

Aufstecken des KNX-Moduls auf Steckplatz für Kommunikationsmodule.

## **Schritt 4**

Verbindung des KNX-Steckers mit dem KNX-Bus herstellen.

## **Schritt 5**

KNX-Bus Spannungsversorgung aktivieren. Das KNX-Modul wird nun von dem KNX-Bus mit Spannung versorgt und kann mittels der ETS-Software konfiguriert und parametriert werden.

## **Schritt 6**

Zur Vergabe einer Moduladresse muss zunächst der Programmiermodus des Moduls aktiviert werden. Durch die Betätigung des Programmiertasters des KNX-Moduls wird der Programmiermodus aktiviert. Befindet sich das KNX-Modul im Programmiermodus leuchtet die rote LED des Moduls und eine Moduladresse kann mittels ETS-Software vergeben werden. Nach erfolgreicher Programmierung der Moduladresse erlischt die LED automatisch. Der Programmiermodus kann auch manuell durch erneutes Drücken des Tasters deaktiviert werden.

## **Schritt 7**

Nach erfolgreicher Programmierung der Moduladresse kann das Gerät wieder geschlossen werden. Dazu wird die Steuerungskonsole mit der Steuerung wieder im Steuerungsfach eingeschoben und die Geräteabdeckung geschlossen. Anschließend kann die Spannungsversorgung des WS/WR-Gerätes wieder zugeschaltet werden.

#### **Applikationsprogramm und Gruppenadressen**

Wurden allen benötigten Kommunikationsobjekten Gruppenadressen zugewiesen kann mit der Programmierung des KNX-Moduls begonnen werden. Hierzu wird zunächst mittels der ETS-Software das Applikationsprogramms an das KNX-Modul übertragen. Das Applikationsprogramm beinhaltet die grundlegende Funktion des KNX-Moduls. Im Anschluss erfolgt die Übertragung der Gruppenadressen und der Parameter.

#### **Aktivierung des KNX-Moduls**

Nach abgeschlossener Programmierung kann das Modul aktiviert werden. Hierzu wird in der Installationsebene der Touch-Bedieneinheit das Menü Einstellungen aufgerufen. Die Aktivierung des KNX-Moduls erfolgt im Untermenü KNX.

## **KNX Objekte KWL 2015 Steuerung**

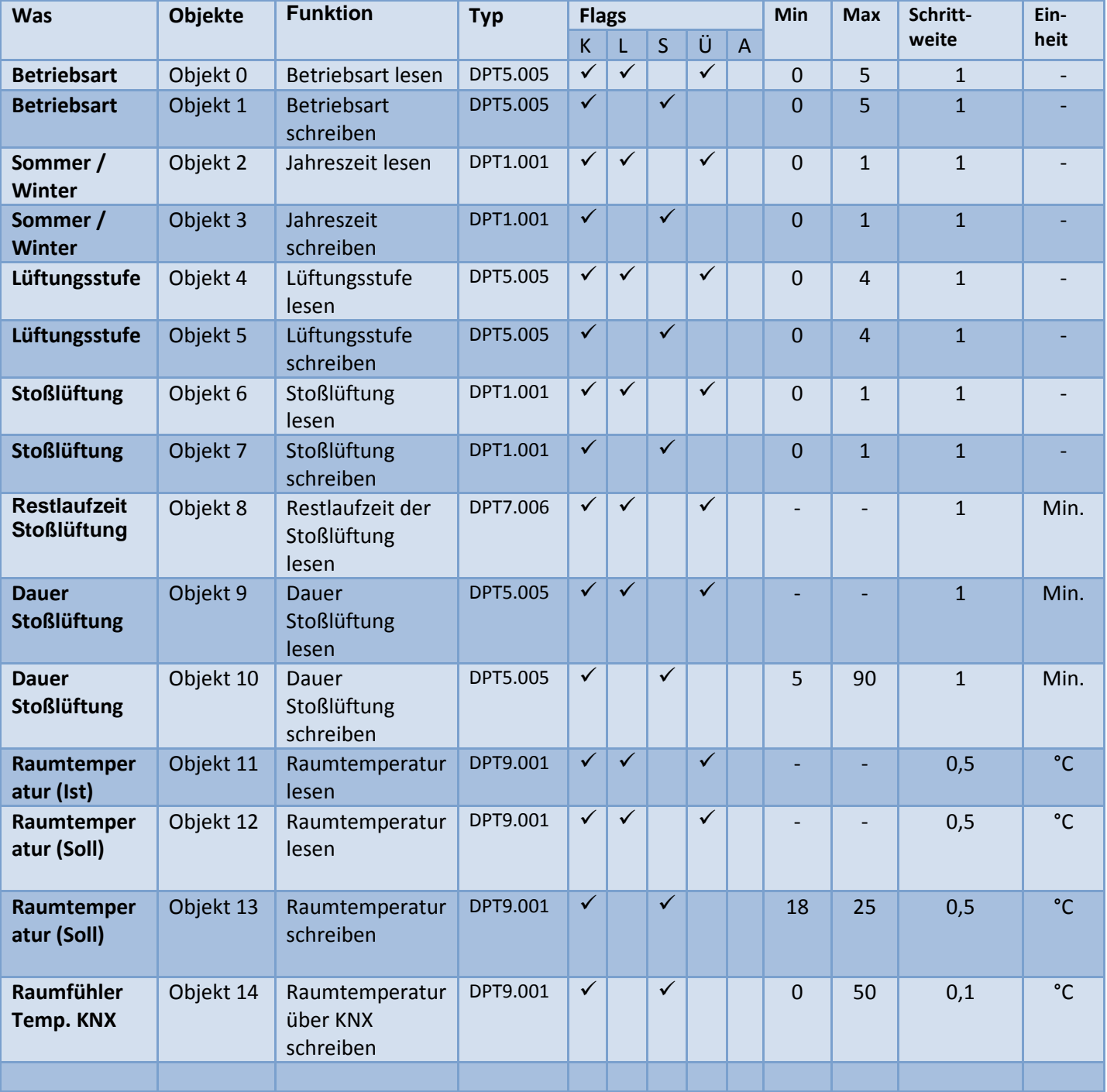

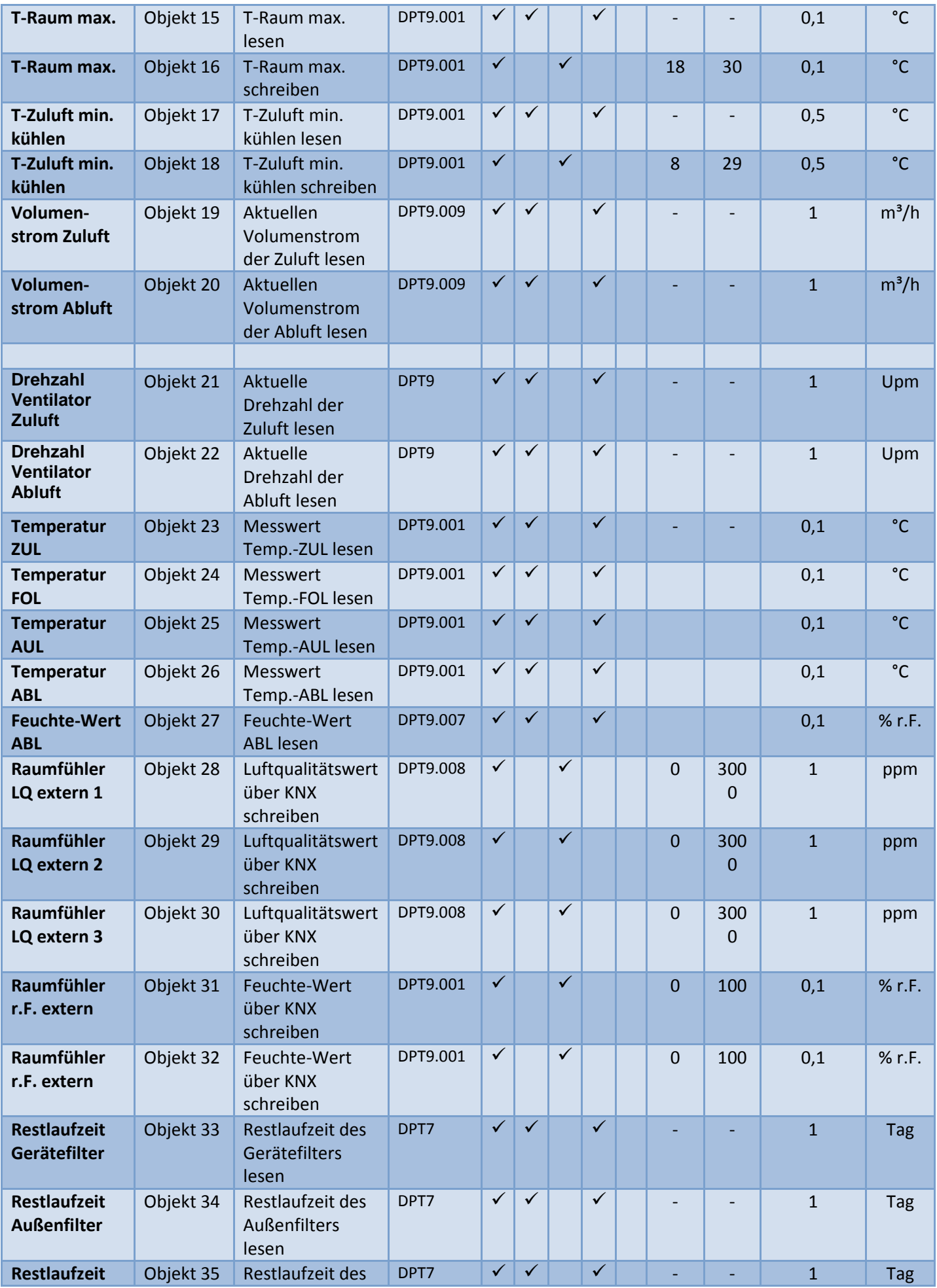

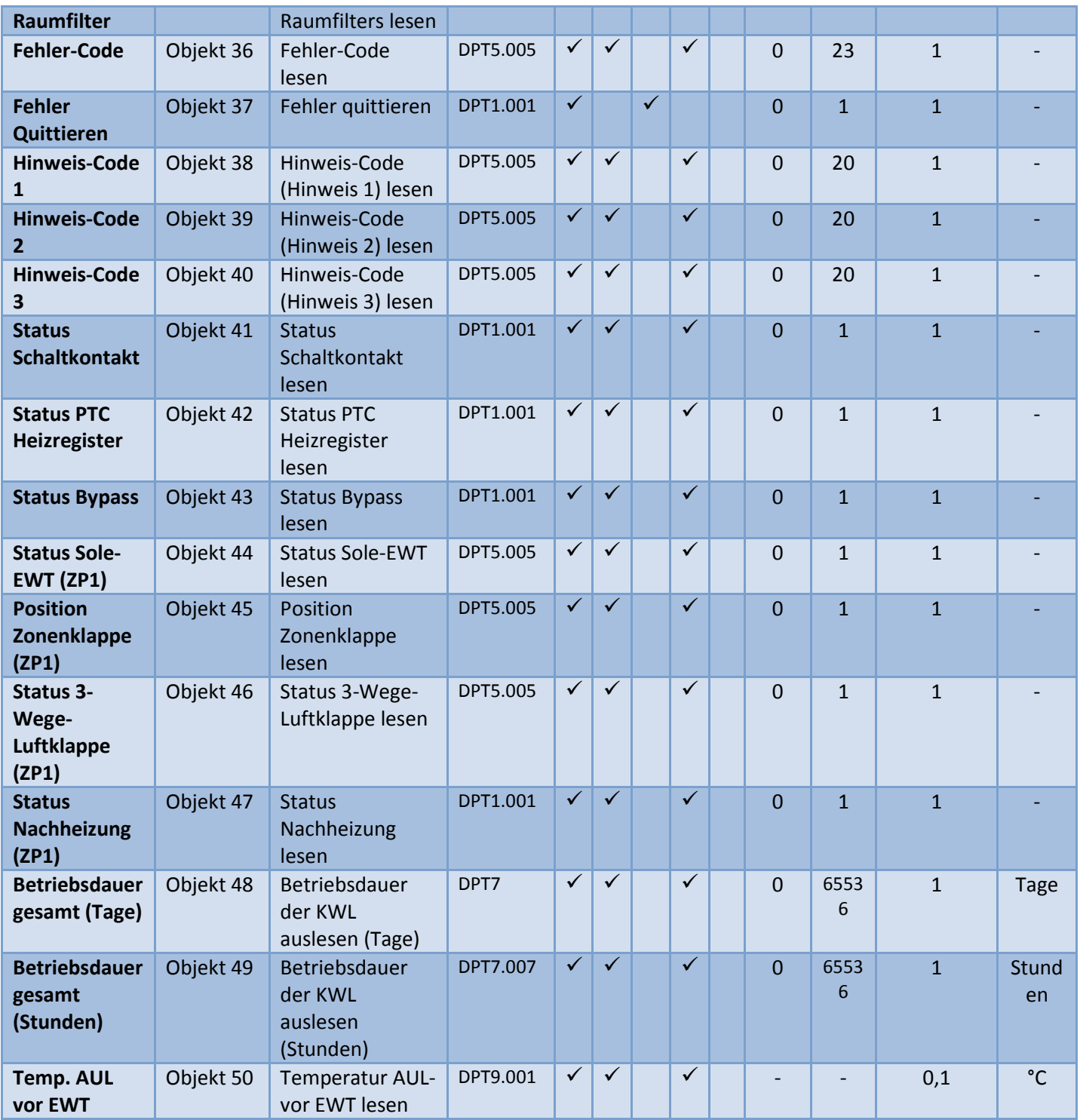

# **Kommunikationsflags**

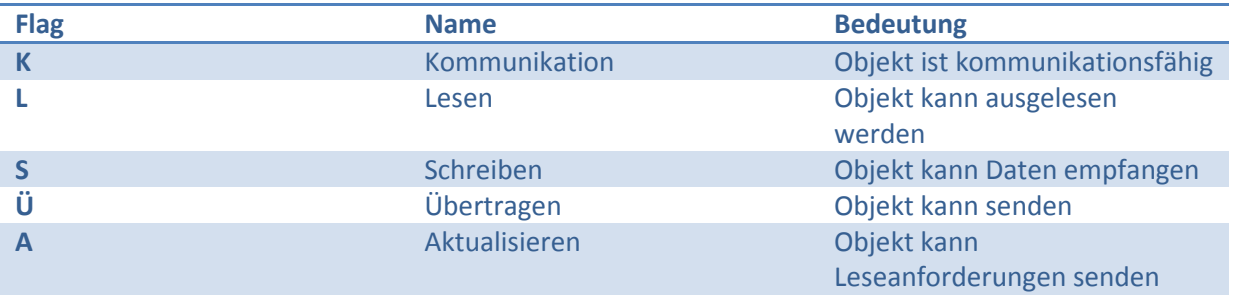

# **Datentypen**

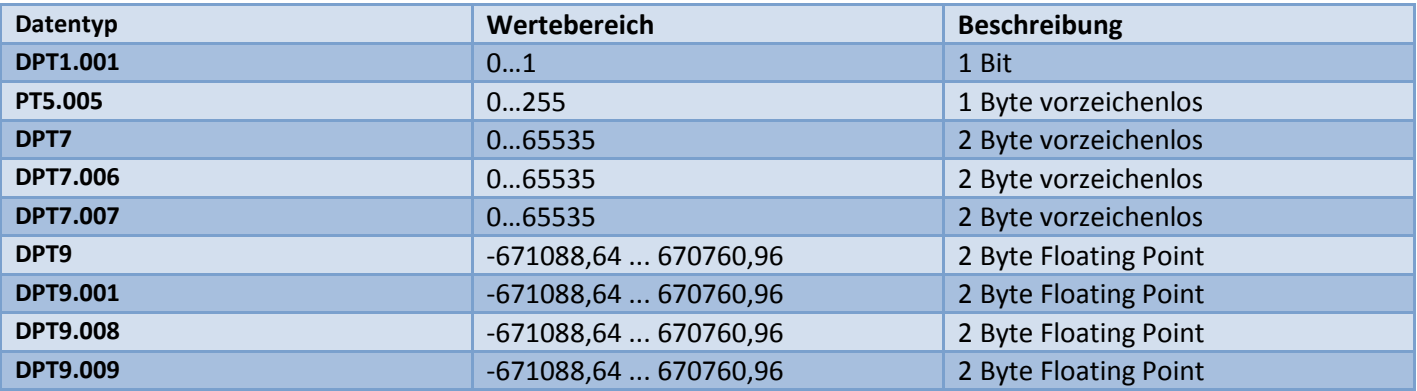

# **Zuordnungstabellen KNX Objekte**

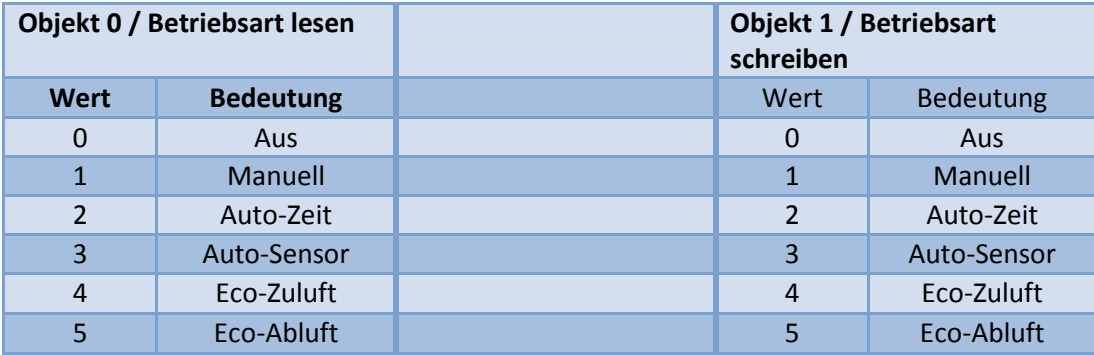

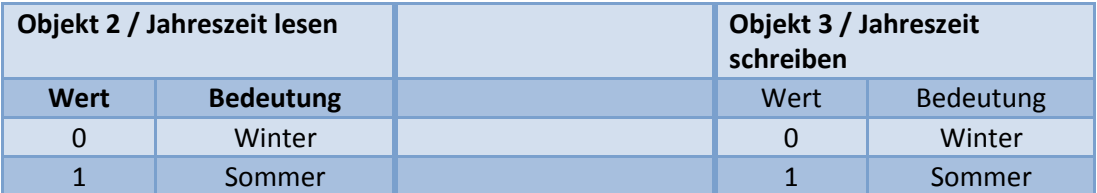

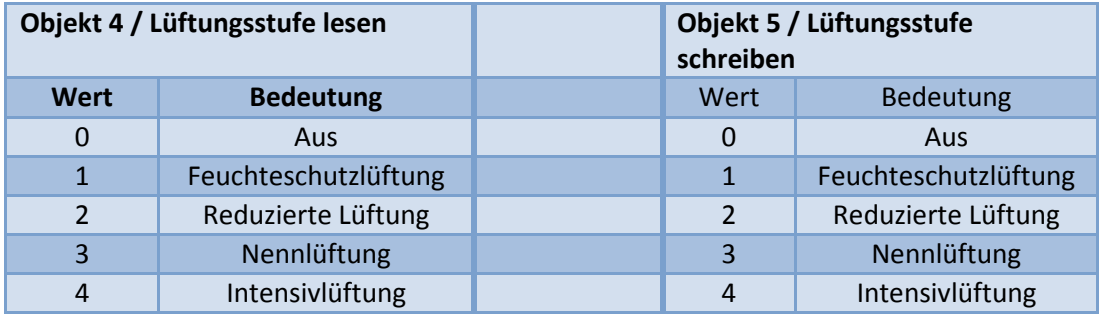

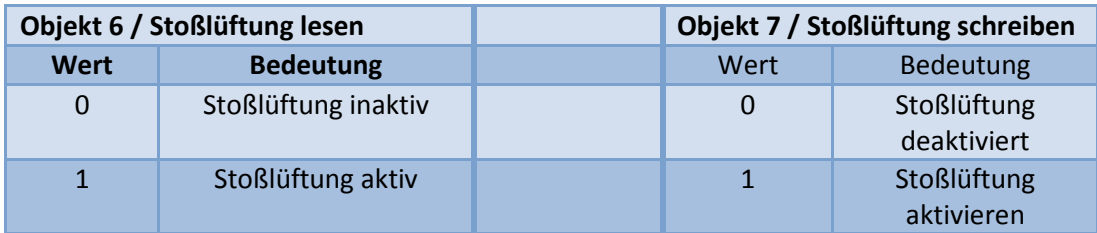

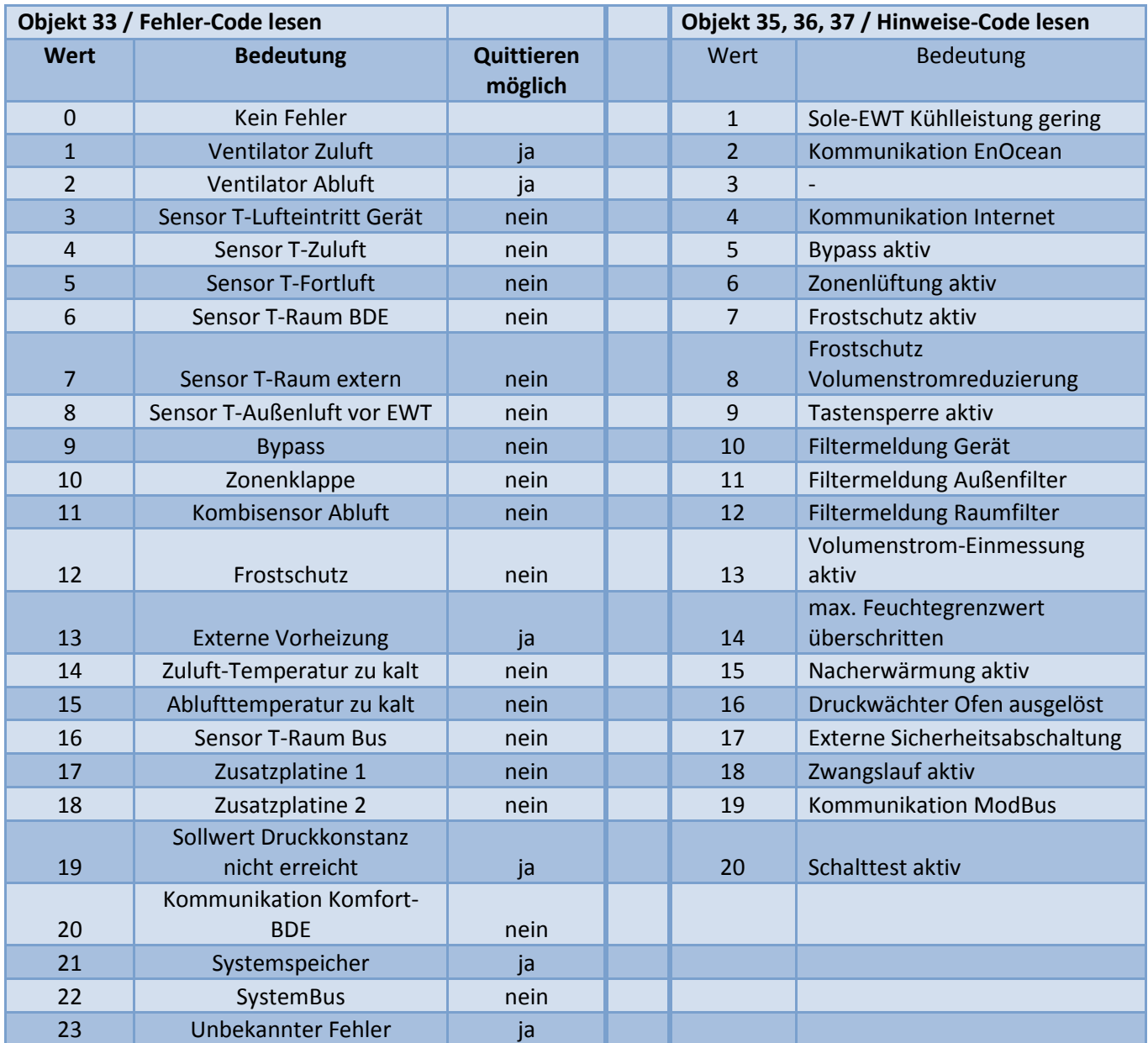

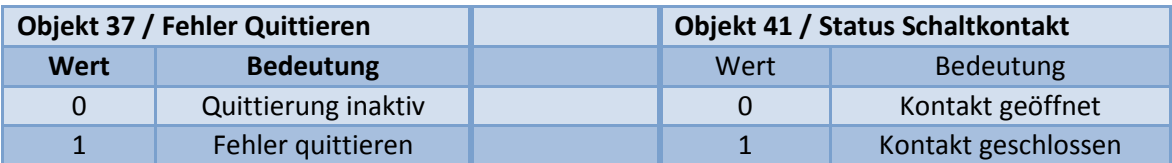

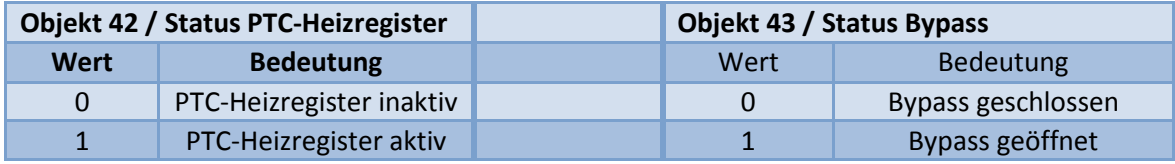

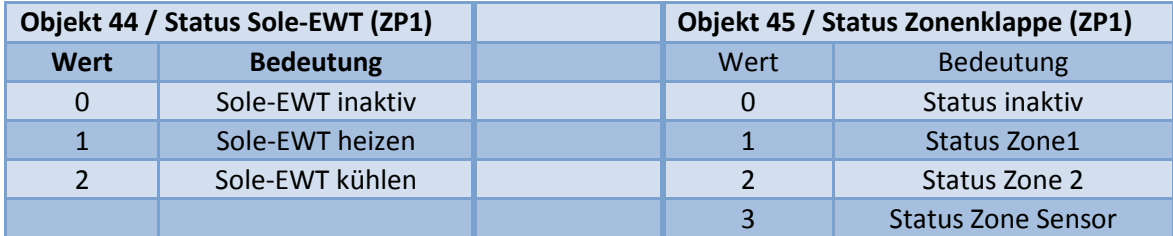

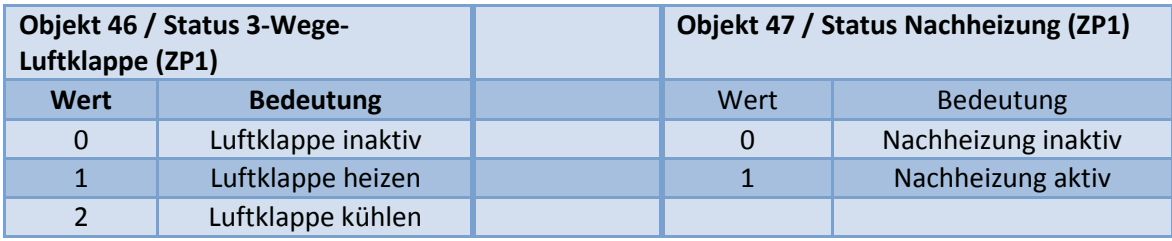